# **User Manual**

## e-Shareholder Meeting System

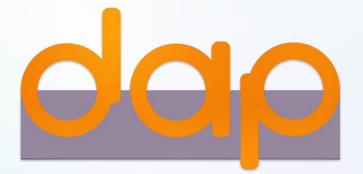

## Contents

2

Preparation for DAP e-Shareholder Meeting

## Steps of e-Registration

## Steps of joining the e-Meeting

e-Question and e-Voting functions

## 5 Resetting password

## **Preparation for DAP e-Shareholder Meeting**

3

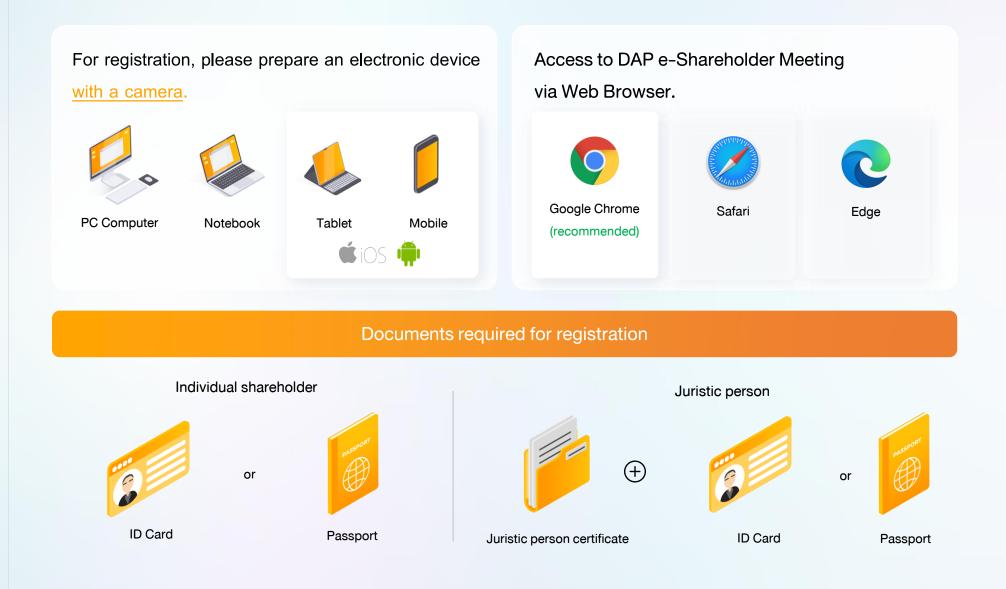

### Preparation for DAP e-Shareholder Meeting

### e-Registration via DAP e-Shareholder Meeting system

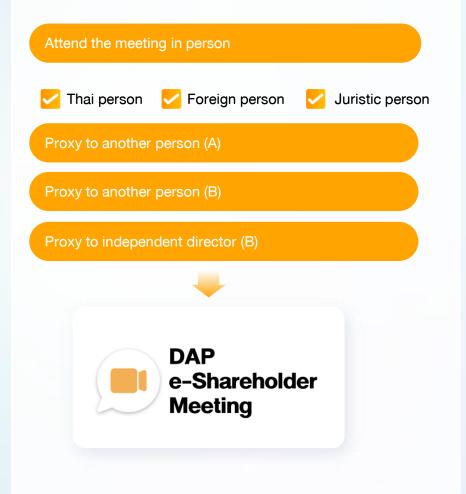

### Register by sending documents to the company\*

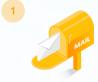

For registration, shareholders submit the documents for identity verification to the company, as specified in the invitation to the shareholders' meeting

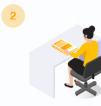

The company officer will check the information and proceed registration. The system will inform the shareholders of the registration result and username for attending the meeting.

\* Please study the details of registration such as document list / document submission, as specified in the invitation to the shareholders' meeting

### In case of proxy

For shareholder who is unable to attend the meeting, they may appoint a proxy. Please find more information about proxy in the invitation letter to shareholders' meeting.

## **2** Steps of e-Registration

5

Log in to register from the registration link provided in the invitation to the shareholders' meeting.

| 1 Click | K "New registration"                                                                                                    |  |
|---------|----------------------------------------------------------------------------------------------------|--|
|         | DESP E-Shareholder         EEST LISTED         Annual General Meeting of Shareholder for the year 2022 No. 1/2022         10 February 2022 via electronic meeting (E-AGM) at 3.00 PM |  |
|         | Login<br>Email<br>Email<br>Password<br>Password<br>Forgot password                                                                                                    |  |
|         | Login Or New registration Investor Registration Manual Recommended Browser: Chrome                                                                                                   |  |

Shareholders accept the terms and conditions for attending the shareholders' meeting via
 DAP e-Shareholder system by marking
 and click "OK"

<sup>้</sup>งอตกลงและเงื่อนไขในการเข้าประชุมผู้กือหุ้นผ่านระบบ DAP e-Shareholder Meeting

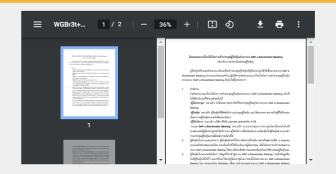

เบิ้งงากระบบ DAP e-Shareholder Meeting มีการใช้เทคโนโลยีเพื่อช่วยพิสูจน์ตัวตนของผู้ถือหุ้นก่อนการอนุมิติ (Approve) ให้พัวร่วม ระชุมผ่านระบบ DAP e-Shareholder Meeting เช่น มีการใช้ขอบูลภาพใบหน้าด้วยเทคโนโลยีตรวจสอบและจคจำใบหน้า (Face Recognition) ซึ่งข้อมูลดิงกล่าวเป็นข้อมูลส่วนบุคคลที่มีความอ่อนไหวและมีความจำเป็นหรือเกี่ยวข้องกับการเข้าร่วมการประชุมที่ผู้จัด ประชุมได้จัดขึ้น

ผู้ถือหุ้นยินยอมให้ผู้จัดประชุมเก็บรวบรวม ใช้ และเปิดเผยข้อมูลส่วนบุคคลที่มีความอ่อนไหวของผู้ถือหุ้น เพื่อวิตถุประสงค์ในการเข้าร่วมการ ประชุมที่ผู้จัดประชุมได้จัดขึ้น

หากผู้กือหุ้นได้อ่านและตกลงผูกพันตามข้อตกลงและเงื่อนไฟในการเข้าประชุมผู้กือหุ้นผ่านระบบ DAP e-Shareholder Meeting รวมถึงการ ให้ความยินยอมเที่ยวกับข้อมูลส่วนบุคคลที่มีความอ่อนไหวตามที่ระบุไว้ข้างต้นนี้แล้ว โปรคกคปุ่ม 'ตกลง' ค้านล่างเพื่อคำเนินการต่อไป

ยกเลิก

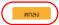

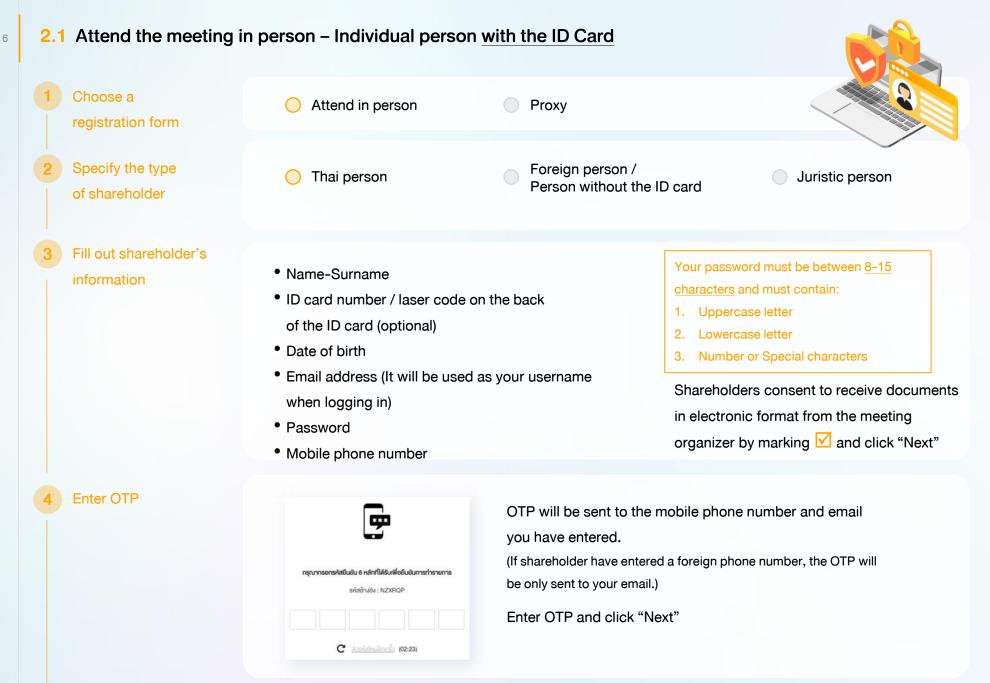

### Take pictures

of yourself

yourself holding the ID card as explained in 3 steps below: Picture 1 : Picture of yourself Picture 2 : Picture of your ID card Picture 3 : Picture of yourself holding the ID card

Shareholders need to take pictures of

| ยืนยับตัวคนห่านรูปท่ายปัจจุบัน *<br>ทำการถ่ายภาพหน้าคร.พองคัตอง                               | o menw    |  |
|-----------------------------------------------------------------------------------------------|-----------|--|
| ท่านภาพรูปบัตรประทะบดังจริง •<br>ทำการท่ายภาพหน้าคร.ของคัวเองทำการ่ายภาพรูปบัตรประชาชมตัวจริง | inumw     |  |
| ทำมาาพปัจจุบันคู่ทัมนัคยประชายมคือจริง *<br>ทำการท่ายทาพปัจจุบันคู่ทัมนัครประชายมคือจริง      | 🗿 ທ່ານການ |  |

### Review registration and securities holding information

Please keep your username and password confidential. Your login account should never be disclosed to others.

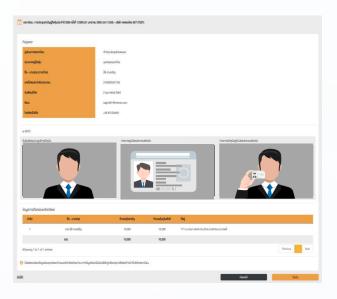

Shareholders review the registration information and securities holding information. If the information is correct, click "Submit"

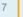

### 2.2 Attend the meeting in person – Foreign person / Person without the ID card OR Juristic Person

8

| 1 | Choose a registration form         | Attend in person                                                                                                    |   | Proxy                                                                                                    |
|---|------------------------------------|----------------------------------------------------------------------------------------------------|---|----------------------------------------------------------------------------------------------------|
| 2 | Specify the type<br>of shareholder | Thai person                                                                                                    | 0 | Foreign person / O Juristic person<br>Person without the ID card                                                                                                    |
| 3 | Fill out personal<br>information   | <ul> <li>Foreign person /<br/>Person without the ID card</li> <li>Name-Surname</li> <li>Passport / Non-Thai ID / Governm<br/>Officer Number</li> <li>Email address (It will be used as y<br/>username when logging in)</li> <li>Password</li> <li>Mobile phone number</li> </ul> |   | <ul> <li>Juristic person</li> <li>Juristic person Name (Company Name)</li> <li>Registration Number</li> <li>Juristic person representative information: ID card number / laser code on the back of the ID card and date of birth (optional)</li> <li>Email address (It will be used as your username when logging in)</li> <li>Password</li> <li>Mobile phone number</li> </ul> |
|   |                                    | Your password must be between <u>8-15</u><br><u>characters</u> and must contain:<br>1. Uppercase letter<br>2. Lowercase letter<br>3. Number or Special characters                                                                                                    | 5 | Shareholders consent to receive documents in electronic format from the meeting organizer by marking Management and click "Next"                                                                                                    |

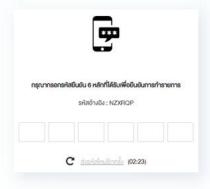

OTP will be sent to the mobile phone number and email you have entered.

(If shareholder have entered a foreign phone number, the OTP will be only sent to your email.)

Enter OTP and click "Next"

Take a picture of yourself / Attach files

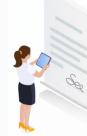

Take a picture of yourself and upload attachments as specified in the invitation letter

🚯 อิพโหลดไฟล์

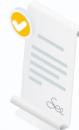

Upload attachments as specified in the invitation letter

🚯 อัพโหลดไฟล์

Review registration and securities holding information

Please keep your username and password confidential. Your login account should never be disclosed to others.

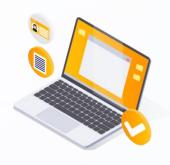

Shareholders review the registration information and securities holding information. If the information is correct, click "Submit"

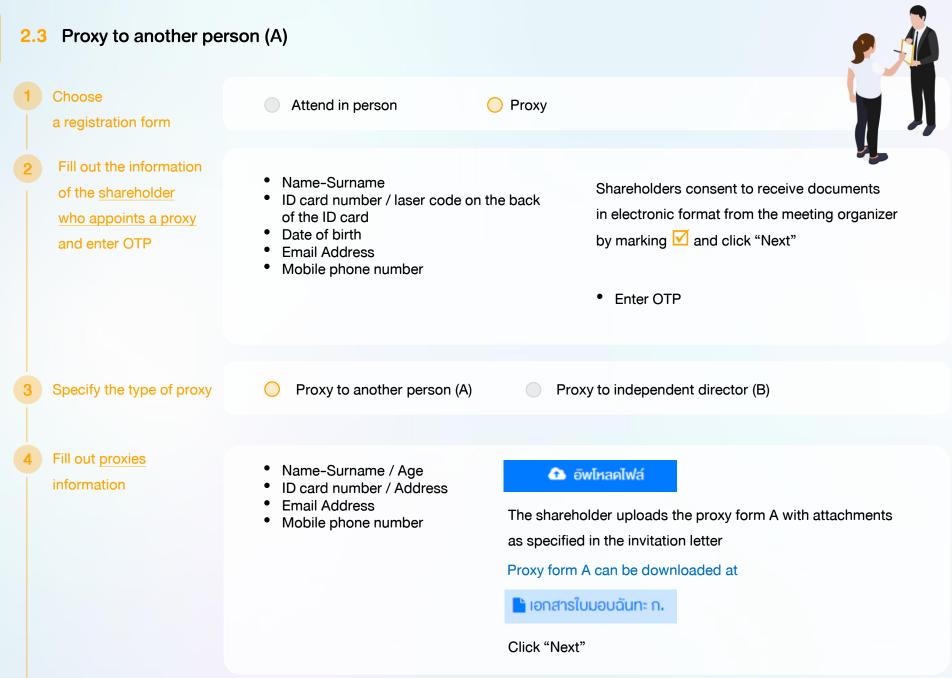

11

Review registration and securities holding information

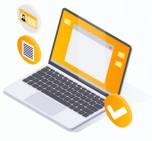

Shareholders review the registration information and securities holding information. If the information is correct, click "Submit"

Proxies will receive an email with the initial password.

Proxies will have to reset a new password before logging in to DAP e-Shareholder Meeting

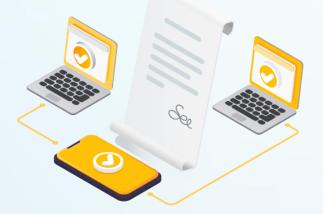

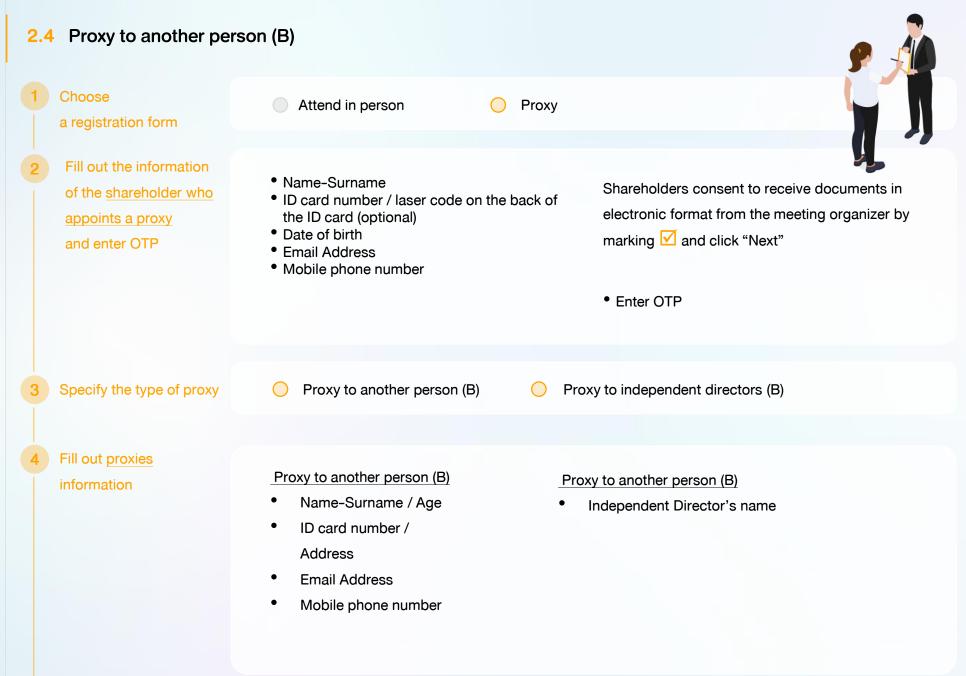

Abstain

### Cast a vote in advance

# Agenda No 2 To consider and approve the Balance Sheet Statement and Profit and Loss Statement for the fiscal year ended 31st December 2020 Agree Disagree Abstain Agenda No 3 To consider and approve the appointment of Directors for replacement of those who retired. Agenda No 3.1 Mr. Somchal Kamtong

Agenda No 1 To acknowledge the overall operation of the Company during 2020

The shareholder who appoints a proxy cast a vote in advance for all agenda. There are 3 voting options:

Disagree

• Agree

Agree

- Disagree
- Abstain

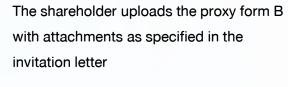

Proxy form B can be downloaded at

### 🖹 เอกสารใบมอบฉันทะ ง.

🔁 อัพโหลดไฟล์

Click "Next"

Review registration and securities holding information

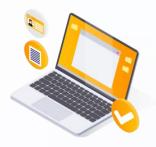

Shareholders review the registration information and securities holding information. If the information is correct, click "Submit"

The shareholder will receive an email informing your proxy registration result to confirm that the proxy registration has been completed. However, the shareholder will not receive the password, as the proxy are appointed to independent director and your vote was already casted.

## **3** Steps of joining the e-Meeting

https://portal.eservice.setgroup.or.th

Shareholders log in to DAP e-Shareholder Meeting system on the date and time specified by the company

Click the meeting link in the email received from the system.

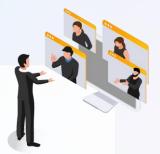

| Email<br>Email  |  |
|-----------------|--|
| Email           |  |
|                 |  |
| Password        |  |
| Password        |  |
| Forgot password |  |
| Forgot password |  |

Enter Username (email address that you have registered) and Password

| Company Name              | 1 eeting Type                           | Status   | Year   |          |
|---------------------------|-----------------------------------------|----------|--------|----------|
| Company Name              | Meeting Type                            | ✓ Status | ✓ Year | ✓ Search |
| Company Name              | · Weening Type                          | ·        | •      | •        |
|                           |                                         |          |        |          |
|                           |                                         |          |        |          |
| Annual General Meeting of | f Shareholder for the year 2022 No. 1/2 | 2022     |        |          |

- Search for the meeting by finding the Company name / Meeting type etc.
- 2. Click "Join Meeting" on the meeting you wish to join

1

| leeting list            |          |                        |                         |                          | Join Me                                      |
|-------------------------|----------|------------------------|-------------------------|--------------------------|----------------------------------------------|
| 0                       |          |                        |                         |                          |                                              |
| Meeting information     |          | Agenda                 |                         | Q&A                      | Summary voting results                       |
| Meeting information     |          |                        |                         |                          |                                              |
| Company Name            |          | บริษัท ทคสอบไดย SET    |                         |                          |                                              |
| Company Symbol          |          | TEST                   |                         |                          |                                              |
| Meeting Name            |          | Annual General Meeti   | ng of Shareholder for t | the year 2022 No. 1/2022 |                                              |
| Meeting Type            |          | AGM                    |                         |                          |                                              |
| Meeting Location        |          | via electronic meeting | (E-AGM) at 3.00 PM      |                          |                                              |
| Stock information detai | ls       |                        |                         |                          |                                              |
| No.                     | Full nar | ne Co                  | mmon Stock              | Preferred Stock          | Address                                      |
| 1 กคสอบ น               | กมสมมติ  |                        | 1,000                   | 1,000                    | 233/28 หมู่ 5 ถนนศรีนครินทร์ หนองบอน พระไขนง |
|                         | Total    |                        | 1,000                   | 1,000                    |                                              |
|                         |          |                        |                         |                          |                                              |

Click "Join Meeting" Join Meeting

Menu bar will display information as follow:

- 1. Meeting information
- 2. Meeting agenda
- 3. Your question list
- 4. Voting result (after announced)

- Agree to the terms and conditions of service by marking  $\checkmark$  and click "Join Meeting"
- Confirm name and voting rights
- Enter OTP

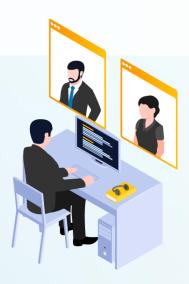

4

## 3 Steps of joining the e-Meeting

| Meeting Room                                                                                                    | Open WebEx Leave Meeting                                                                                                    |
|----------------------------------------------------------------------------------------------------|----------------------------------------------------------------------------------------------------|
| DAP<br>e-Shareholder<br>Meeting<br>1<br>1<br>1<br>1<br>1<br>1<br>1<br>1<br>1<br>1<br>1<br>1<br>1<br>1<br>1<br>1<br>1<br>1<br>1                | Agenda         1       To consider and approve the Balance Sheet Statement and Profit and Loes Statement for the fiscal year 2020         2       To consider and approve the Balance Sheet Statement and Profit and Loes Statement for the fiscal year 2020         2       To consider and approve the Balance Sheet Statement and Profit and Loes Statement of Directors for replacement at these who retred.         2       To consider and approve the appointment of Directors for replacement at these who retred.         2       Mr. A         4       Agenda No 4.1 To consider appointing auditors of ABC Company in place of the former company whose contract has expires in 2021         Agenda No 4.2 To consider and approve the audit fee for the year 2022         Mittin B         1         1         1       To consider and approve the auditors of ABC Company in place of the former company whose contract has expires in 2021         Agenda No 4.2 To consider and approve the audit fee for the year 2022         1       Agenda No 4.2 To consider and approve the audit fee for the year 2022 |
| Send Question or Vote                                                                                                    | Submit Vote Send Question                                                                                                    |
|                                                                                                    |                                                                                                    |
| Q8A 5                                                                                                    | Summary voting results 6                                                                                                    |
| Q&A                                                                                                    |                                                                                                    |
| $\boxdot$ To acknowledge the overall operation of the Company during 2021                                                                     |                                                                                                    |
| Question : I would like to know the operating results of the company in 2021         Remark :         O 06 February 2022 14:09         Delete | Completed                                                                                                    |
|                                                                                                    |                                                                                                    |
| Question : สอบถามการเลือกตั้งกรรมการที่จะครบทำหนดลาออก<br>Remark : ยกยอดไปตอบในวาระที่ 3                                                      | Completed                                                                                                    |
|                                                                                                    |                                                                                                    |

#### Description

- Meeting Display: Webex Meeting screen will be embedded in DAP e-Shareholder Meeting, If the screen does not work, click 'Open WebEx' on the top right to view the meeting via Application Cisco Webex Meeting instead
- 2. Current agenda will be indicated by star icon and yellow bar
- 3. e-Voting functions: voting can be casted only within appointed time frame
- e-Question functions: queueing your questions for both current and upcoming agenda
- 5. Your questions submitted in the meeting
- Voting results: It will be only shown after the company has announced results for each agenda

## 4 e-Question and e-Voting functions

e-Question functions

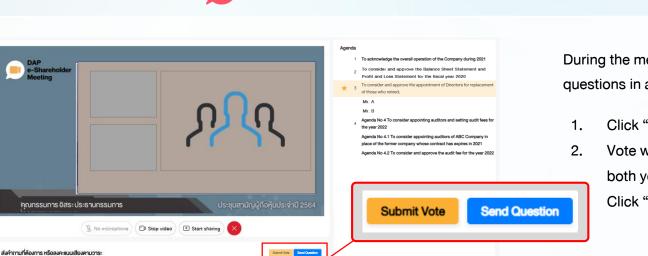

During the meeting, shareholders can submit questions in advance:

- 1. Click "Submit Vote" Send Question
- Vote within the period of time given for both your vote rights and proxy's (if any)
   Click "Submit Vote" Send Question

| Send Question                                                                        |       | ×             |
|--------------------------------------------------------------------------------------|-------|---------------|
| Agenda *                                                                             |       |               |
| Agenda No 4 To consider appointing auditors and setting audit fees for the year 2022 |       | ~             |
| Questioner *                                                                         |       |               |
| สมหญิง ลีลาไพบูลย์ (ผู้ถือหุ้น)                                                      |       | ~             |
| Question (Optional)                                                                  |       |               |
|                                                                                      |       |               |
|                                                                                      |       |               |
|                                                                                      |       |               |
|                                                                                      |       |               |
|                                                                                      |       | 1/1000        |
|                                                                                      |       |               |
|                                                                                      | Close | Send Question |

When you are allowed to ask questions, the company will call your name. Please turn on your microphone and/or camera (VDO) to ask such question by yourself

## 4 e-Question and e-Voting functions

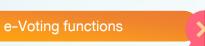

| bmit Vote | Send Question |
|-----------|---------------|

| Submit Vote                                                          |                              |           | ×           |
|----------------------------------------------------------------------|------------------------------|-----------|-------------|
| Agenda<br>To consider and app<br>Loss Statement for t<br>Submit Vote |                              |           |             |
| Agree All                                                            | Disagree All                 | 🔵 Abstair | n All       |
| Shareholder : Mr                                                     | r. A Tester                  |           |             |
| O Agree                                                              | <ul> <li>Disagree</li> </ul> | 🔵 Abstair | ı           |
|                                                                      |                              |           |             |
| 1) Proxy: Mr. B                                                      | Testerproxy                  |           |             |
| Agree                                                                | O Disagree                   | O Abstair | ı           |
| 2) Proxy: Mr. C                                                      | Testerproxy                  |           |             |
| Agree                                                                | O Disagree                   | 🔵 Abstair | 1           |
|                                                                      |                              | _         |             |
|                                                                      |                              | Close     | Submit Vote |

For each agenda, there are 3 voting options: "Agree", "Disagree" and "Abstain"

- 1. Click "Submit Vote"
- 2. Vote within the period of time given for both your vote rights and proxy's (if any)
- 3. Click "Submit Vote" Submit Vote

Shareholders are able to vote only within given time frame.

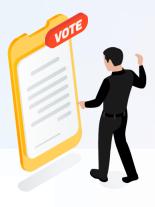

## 4 e-Question and e-Voting functions

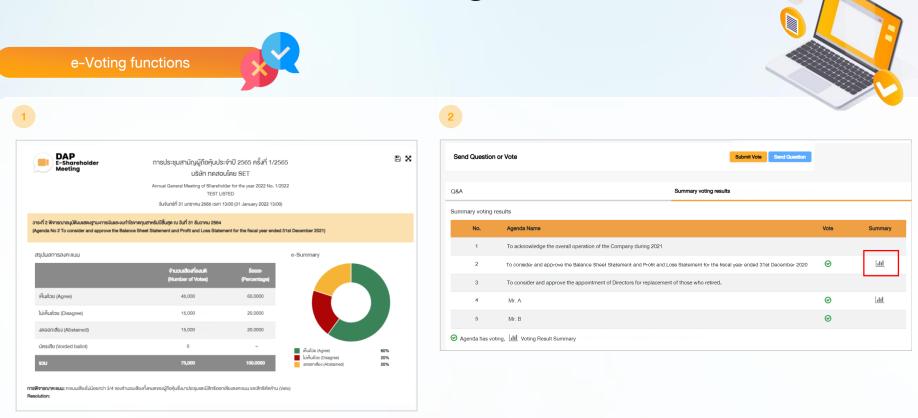

After the closing of voting in each agenda, the company will announce results. Shareholders can check the result of each agenda by clicking the **second second seco** 

## **5** Resetting password

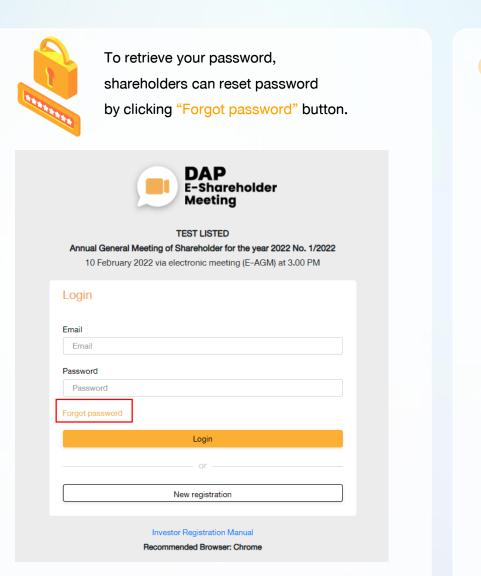

Reset password via email

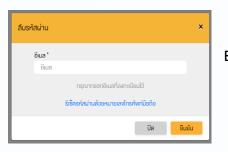

Enter your registered email

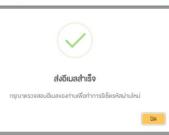

ยืนยัน

อีเมล

รหัสผ่าน

รหัสผ่าน

<mark>ยืนยินรหิสผ่าน</mark> ยืนยินรหิสผ่าน

somtest@hotmail.com

Check your inbox

Set new password

## **5** Resetting password

21

2 Reset password via mobile phone number

### Click the link to reset password

### via mobile phone

| Forge | ot passw | ord                                                                         | × |
|-------|----------|-----------------------------------------------------------------------------|---|
|       | Email *  |                                                                             |   |
|       | Email    |                                                                             |   |
| -     |          | Please enter the registered email address Password reset with mobile number |   |
|       |          | Close Submit                                                                |   |

Request for OTP and enter OTP

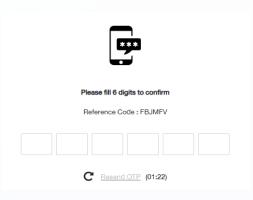

### Enter your mobile phone number

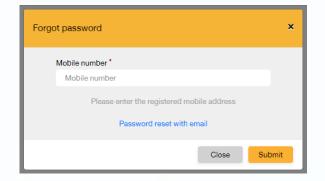

### Set new password

| Reset password                       |        |  |
|--------------------------------------|--------|--|
| Password                             |        |  |
| Password                             |        |  |
| Confirm password<br>Confirm password |        |  |
|                                      | Submit |  |
|                                      |        |  |

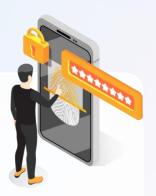

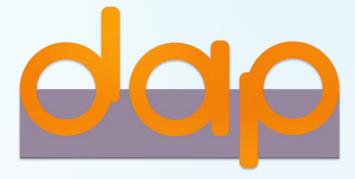

To download user manual

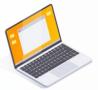

shareholders could study more information at:

https://www.set.or.th/e-shareholder-meeting

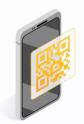

Or scan the following QR Code:

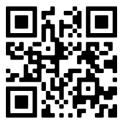